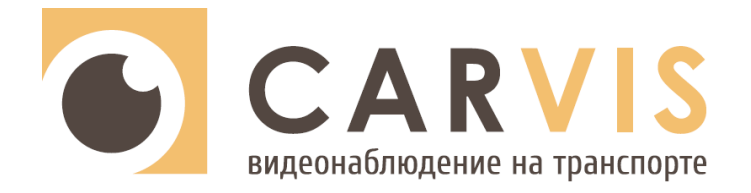

# **Руководство по эксплуатации**

4G роутера

**CARVIS MR-01GW**

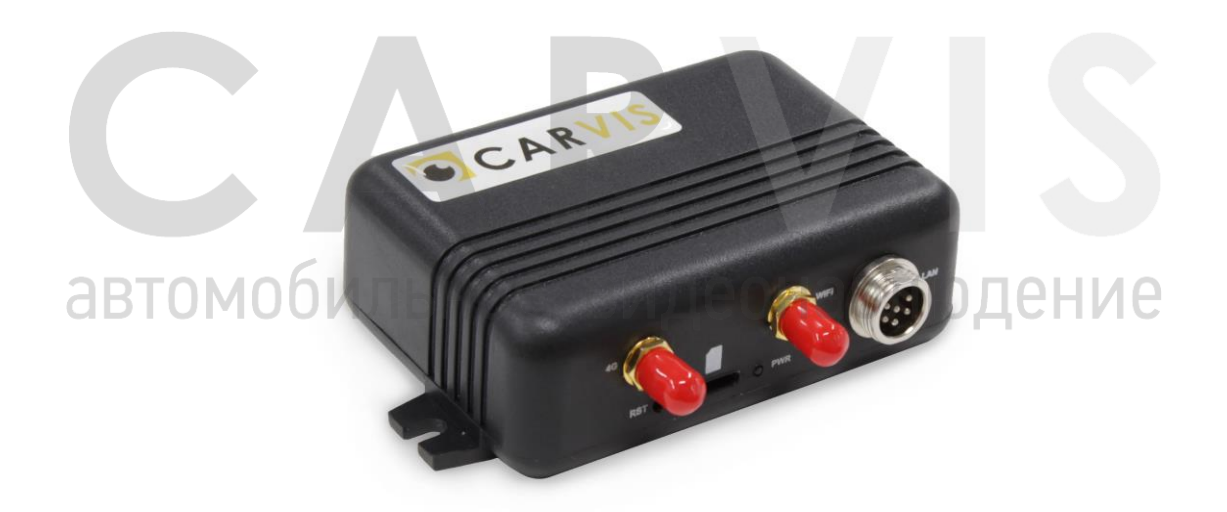

www.carvis.org

#### Оглавление

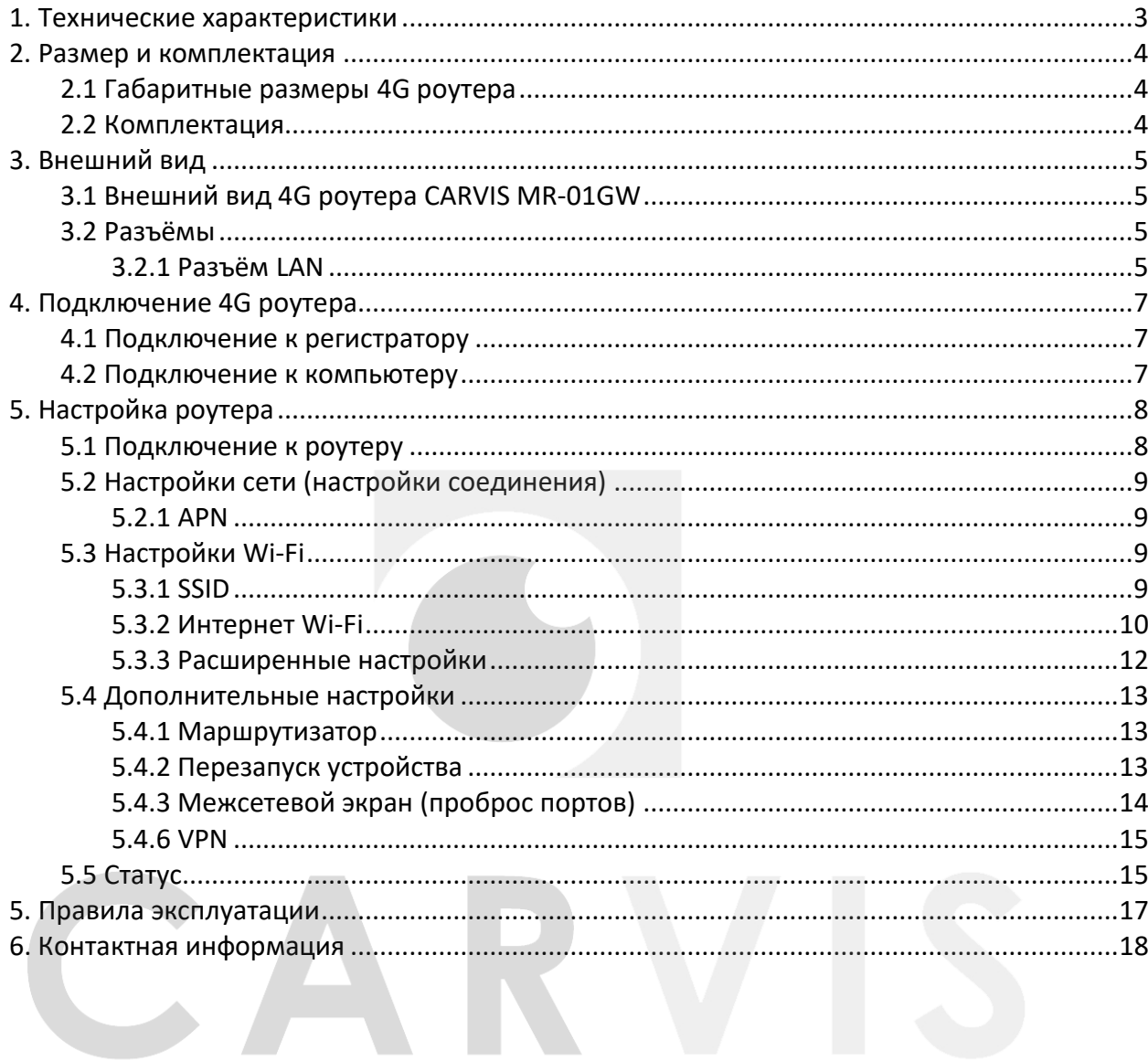

#### **1. Технические характеристики**

<span id="page-2-0"></span>Технические характеристики 4G роутера CARVIS MR-01GW (табл. 1):

Табл.1.

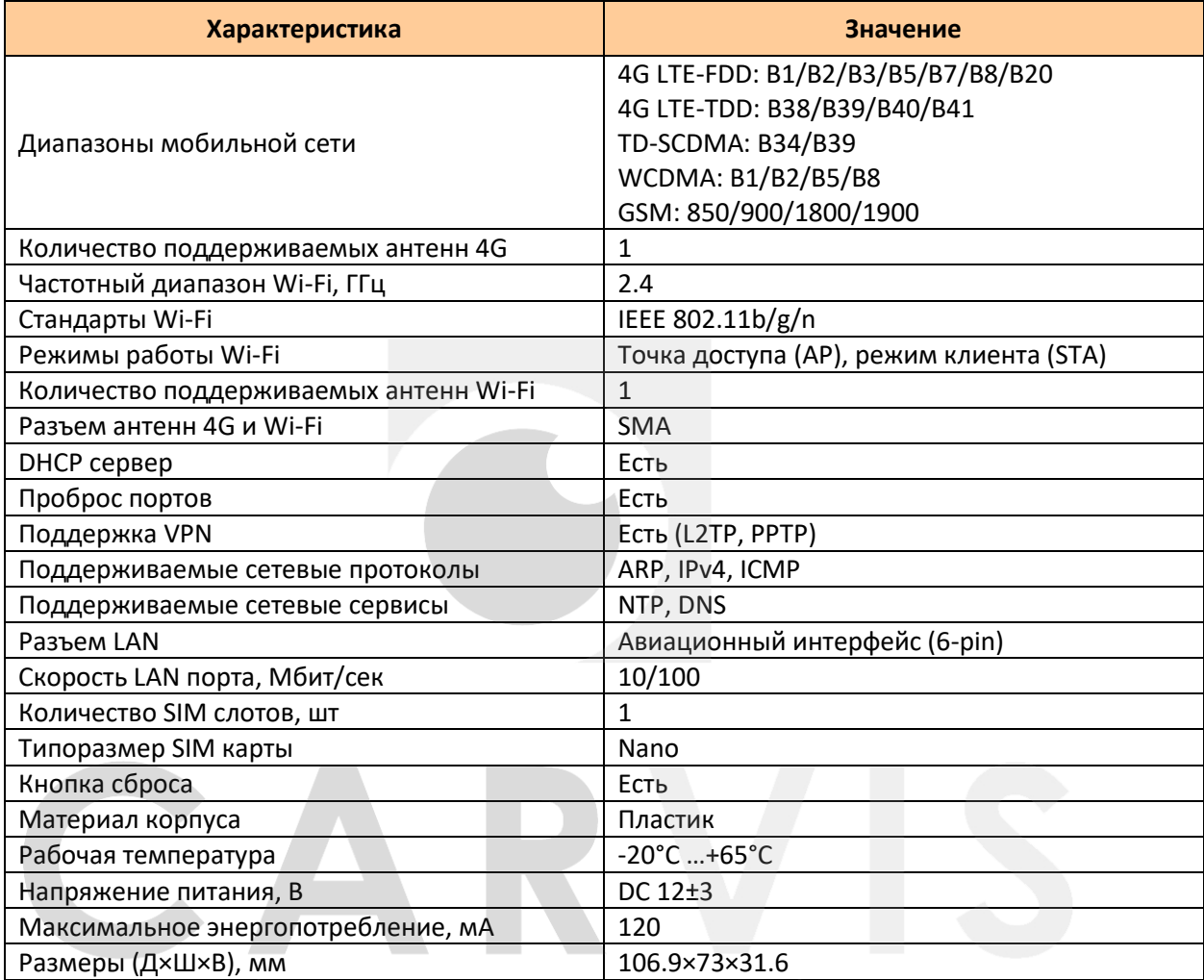

# <span id="page-3-0"></span>**2. Размер и комплектация**

# <span id="page-3-1"></span>**2.1 Габаритные размеры 4G роутера**

Габаритные размеры 4G роутера СARVIS MR-01GW (мм) (рис. 1):

Рис. 1

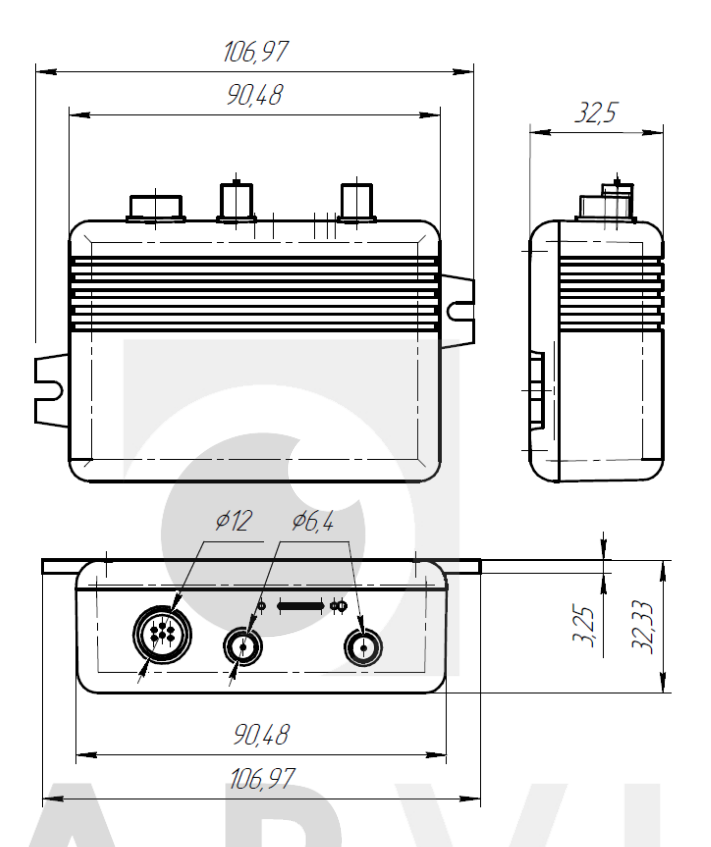

# <span id="page-3-2"></span>**2.2 Комплектация**

Комплектация 4G роутера CARVIS MR-01GW (табл. 2):

Табл. 2.

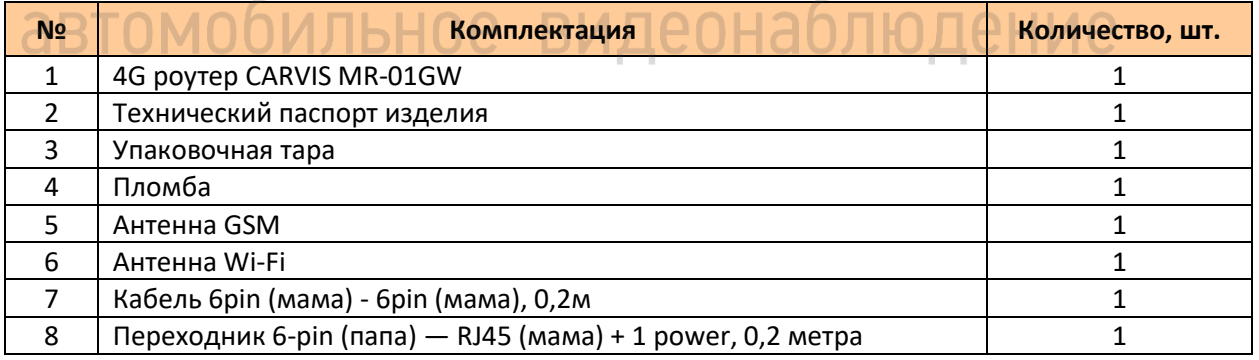

# **3. Внешний вид**

# <span id="page-4-1"></span><span id="page-4-0"></span>**3.1 Внешний вид 4G роутера CARVIS MR-01GW**

Передняя панель 4G роутера CARVIS MR-01GW (рис.2):

Рис. 2.

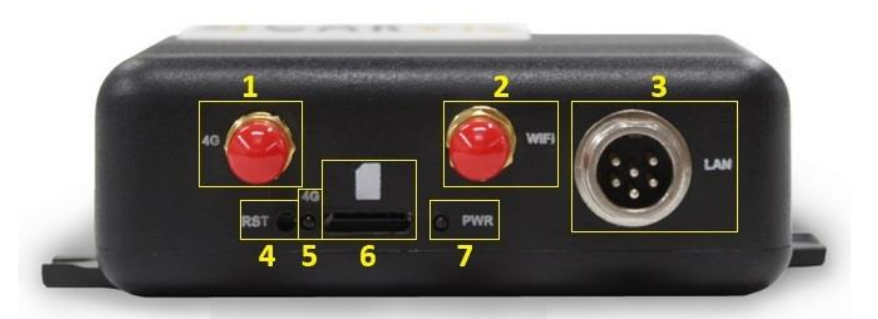

Разъемы передней панели CARVIS MR-01GW (таб. 3):

Табл. 3.

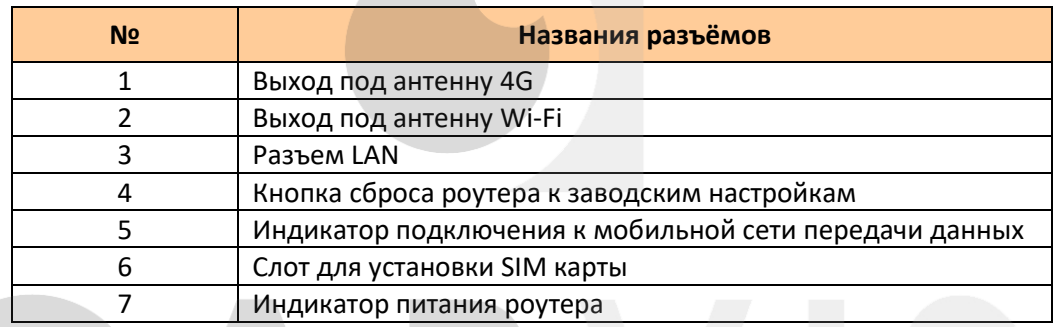

Индикаторы состояния CARVIS MR-01GW (таб. 4):

#### Табл. 4.

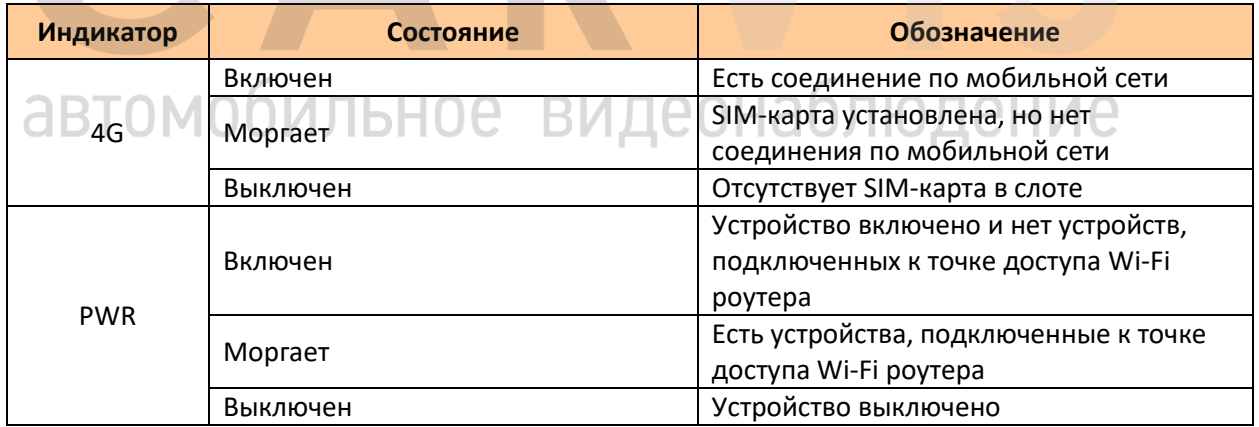

## <span id="page-4-2"></span>**3.2 Разъёмы**

#### <span id="page-4-3"></span>**3.2.1 Разъём LAN**

Разъем подключения сети LAN. Нумерация идет по часовой стрелке (рис. 3):

Рис. 3.

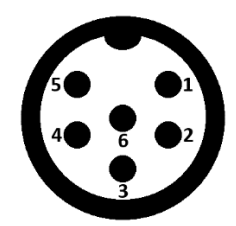

Описание контактов LAN разъёма (табл. 5):

Табл. 5

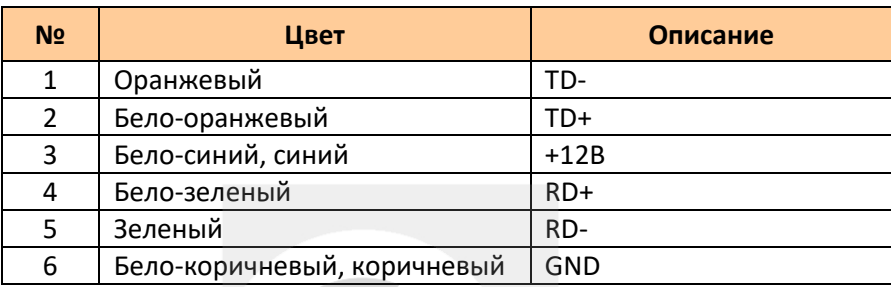

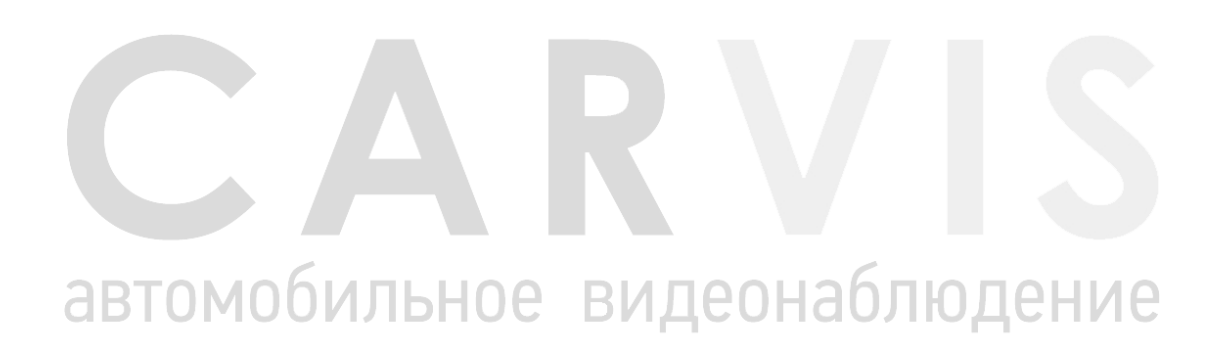

# **4. Подключение 4G роутера**

## <span id="page-6-1"></span><span id="page-6-0"></span>**4.1 Подключение к регистратору**

Подключение 4G роутера к регистратору CARVIS осуществляется с использованием кабеля 6pin (мама) - 6pin (мама), который поставляется в комплекте. Кабель подключается к разъёму LAN 4G роутера с одной стороны, и к разъему IPC/LAN видеорегистратора CARVIS с другой стороны (рис. 4).

Рис. 4

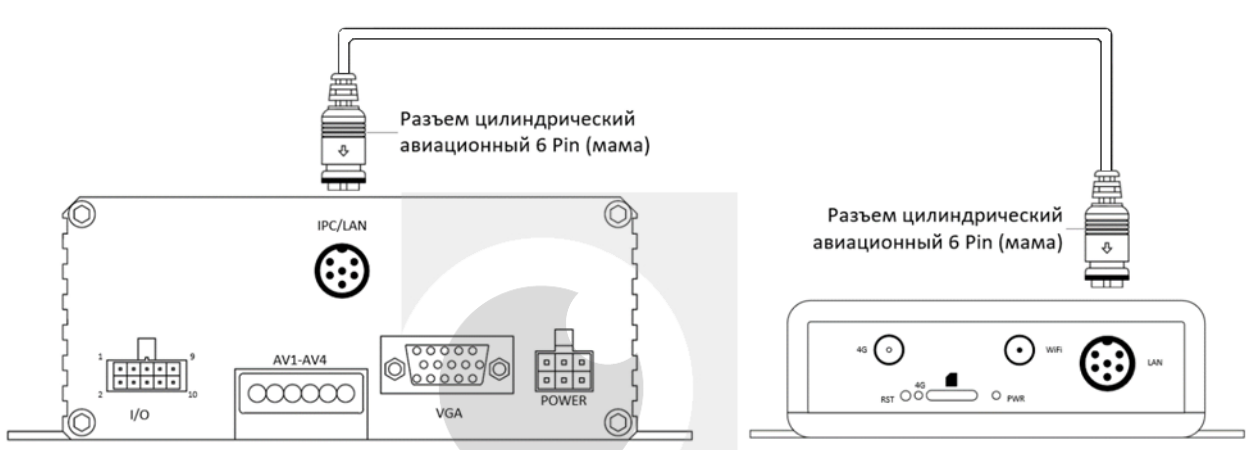

# <span id="page-6-2"></span>**4.2 Подключение к компьютеру**

Подключение 4G роутера к компьютеру осуществляется с использованием переходника 6 pin (папа) — RJ45 (мама) + 1 power, который поставляется в комплекте. Переходник подключается к разъёму LAN 4G роутера. В разъем RJ45 переходника подключается патчкорд, второй конец патч-корда подключается в Ethernet порт компьютера. В разъем Power подключается блок питания DC 12В (рис. 5).

Рис. 5

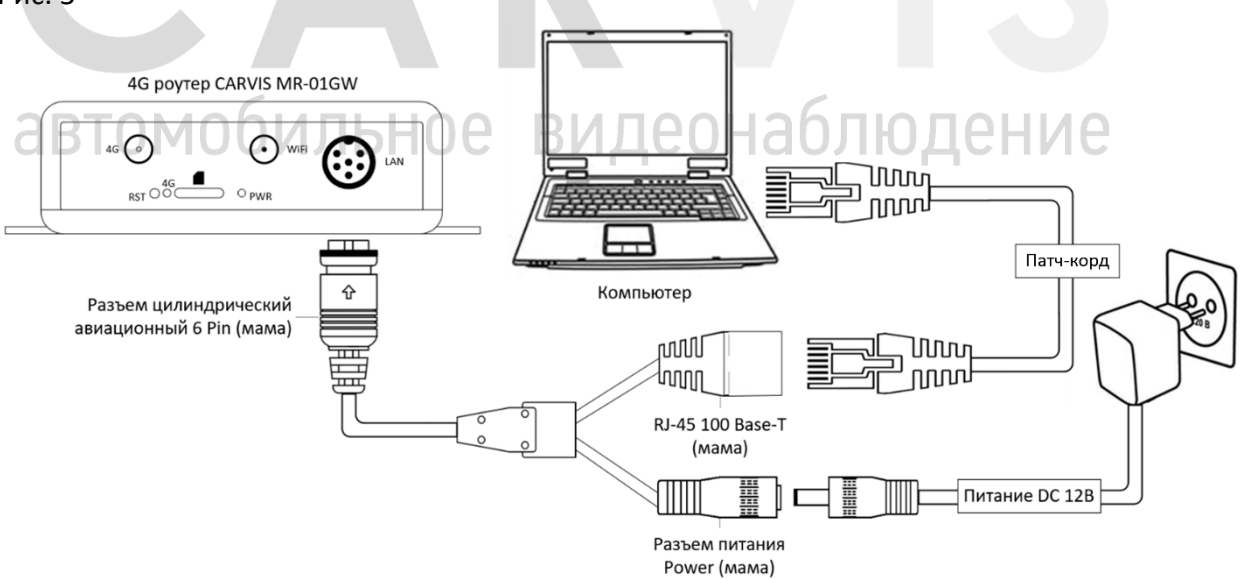

# **5. Настройка роутера**

# <span id="page-7-1"></span><span id="page-7-0"></span>**5.1 Подключение к роутеру**

Для подключения к роутеру необходимо в адресной строке браузера ввести IP-адрес устройства (по умолчанию – 192.168.100.1). После этого на экране отобразится окно входа, в котором нужно ввести пароль (по умолчанию – admin) и нажать кнопку «Login» (рис.6).

Рис.6.

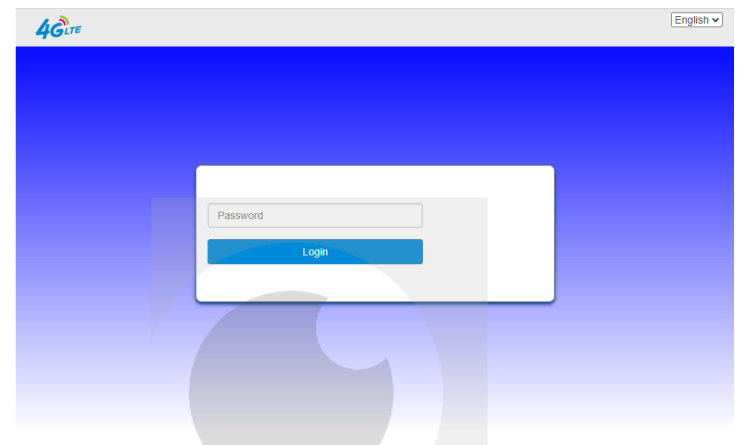

После успешного ввода пароля отобразится главное меню роутера. Помимо вкладок с настройками здесь отображаются основные параметры работы роутера – статус подключения к мобильной сети, количество подключенных устройств и статус устройства (рис.7).

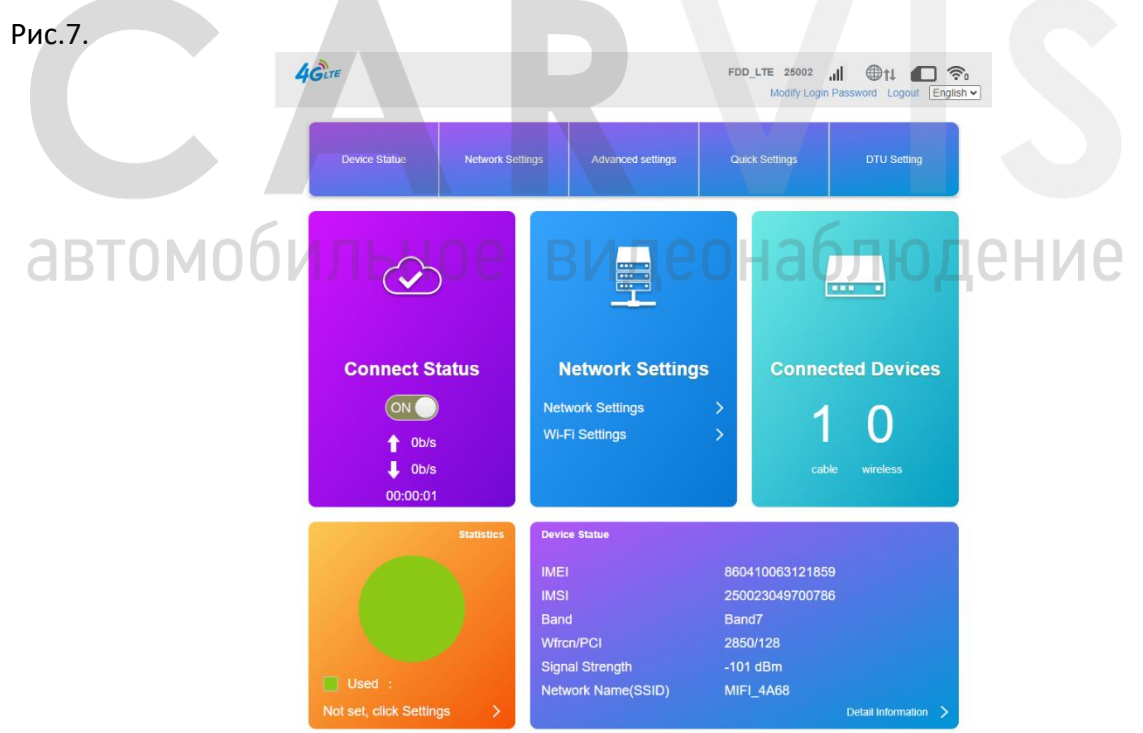

При установленной SIM-карте с настройками сети по умолчанию роутер выполнит подключение к мобильной сети автоматически. При успешном подключении к мобильной сети появится доступ в интернет.

#### <span id="page-8-0"></span>**5.2 Настройки сети (настройки соединения)**

В разделе «Network Settings» производится настройка работы роутера с мобильной сетью.

#### <span id="page-8-1"></span>**5.2.1 APN**

Во вкладке «APN» указываются настройки подключения мобильной сети.

По умолчанию выбор подходящего профиля APN осуществляется в автоматическом режиме. Можно выбрать один из профилей (их набор формируется автоматически от оператора SIM-карты) или создать новый вручную после нажатия кнопки «Add New» (рис.8).

Рис.8.

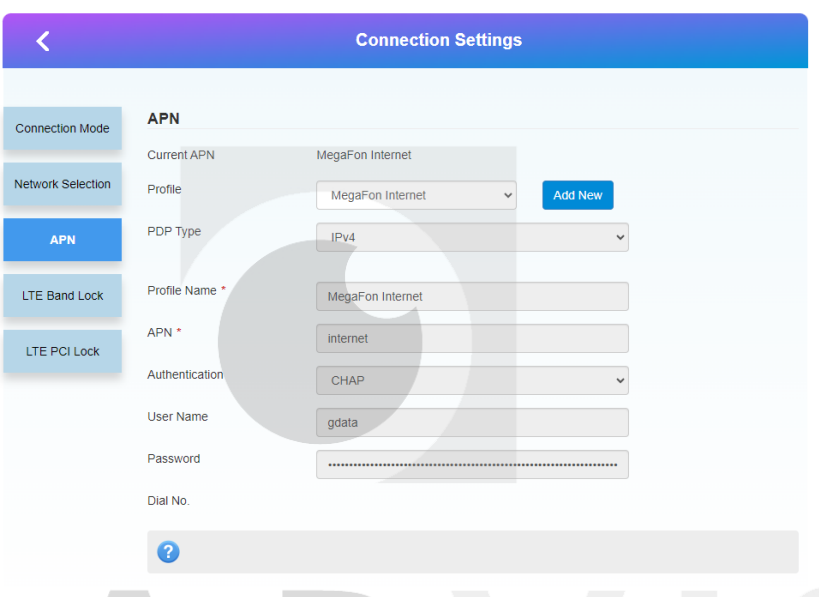

## <span id="page-8-2"></span>**5.3 Настройки Wi-Fi**

В разделе «Wi-Fi Settings» производится настройка работы Wi-Fi сети.

Пункт «Wi-Fi Switch» отвечает за включение/отключение Wi-Fi (Enable/Disable).

#### <span id="page-8-3"></span>**5.3.1 SSID**

Во вкладке «SSID» производится настройка точки доступа Wi-Fi (AP) (рис. 9):

- 1. Network Name имя сети (имя точки доступа Wi-Fi).
- 2. Security Mode режим безопасности.
- 3. Pass Phrase пароль для подключения.

#### Рис. 9.

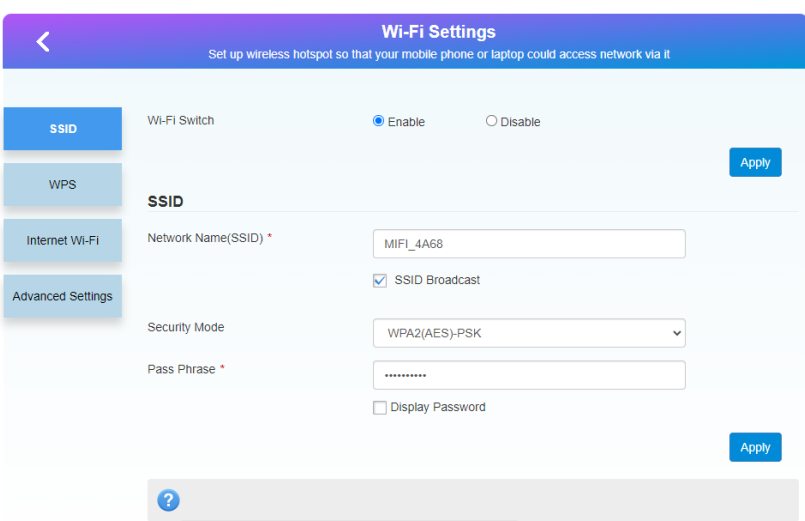

#### <span id="page-9-0"></span>**5.3.2 Интернет Wi-Fi**

Рис. 10.

Во вкладке «Internet Wi-Fi» можно настроить режим «Клиент» (STA), при котором роутер подключается к существующей Wi-Fi сети (рис 10).

*Примечание: при одновременном подключении к мобильной сети и сети Wi-Fi приоритетным подключением является сеть Wi-Fi.*

FDD\_LTE 25002 ill **●1 日**令 **AGITE** Modify Login Password Logout English **Wi-Fi Settings**  $\overline{\textbf{C}}$ Set up wireless hotspot so that your mobile phone or laptop could access network via it Wi-Fi Switch  $\bullet$  Enable  $O$  Disable SSID Apply WPS Internet Wi-Fi Internet Wi-Fi Switch · Disable  $O$  Enable Internet Wi-Fi Advanced Settings деон aв

Для активации режима «Клиент» необходимо установить «Internet Wi-Fi Switch» в положение «Enable» и нажать кнопку «Apply» (рис. 11).

#### Рис. 11.

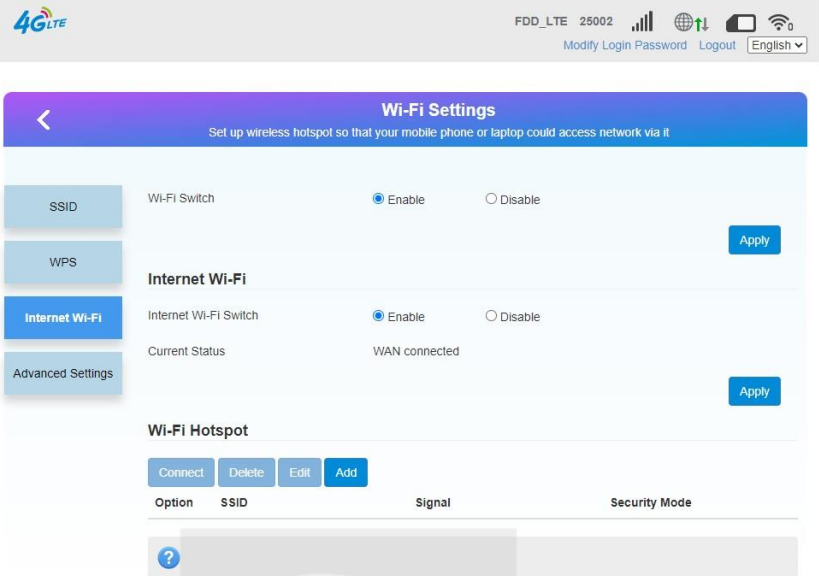

После этого откроется список ранее добавленных точек доступа.

Для добавления нового подключения нужно нажать на кнопку «Add». На странице отобразится список доступных для подключения беспроводных Wi-Fi сетей.

Также можно ввести все параметры вручную (рис. 12).

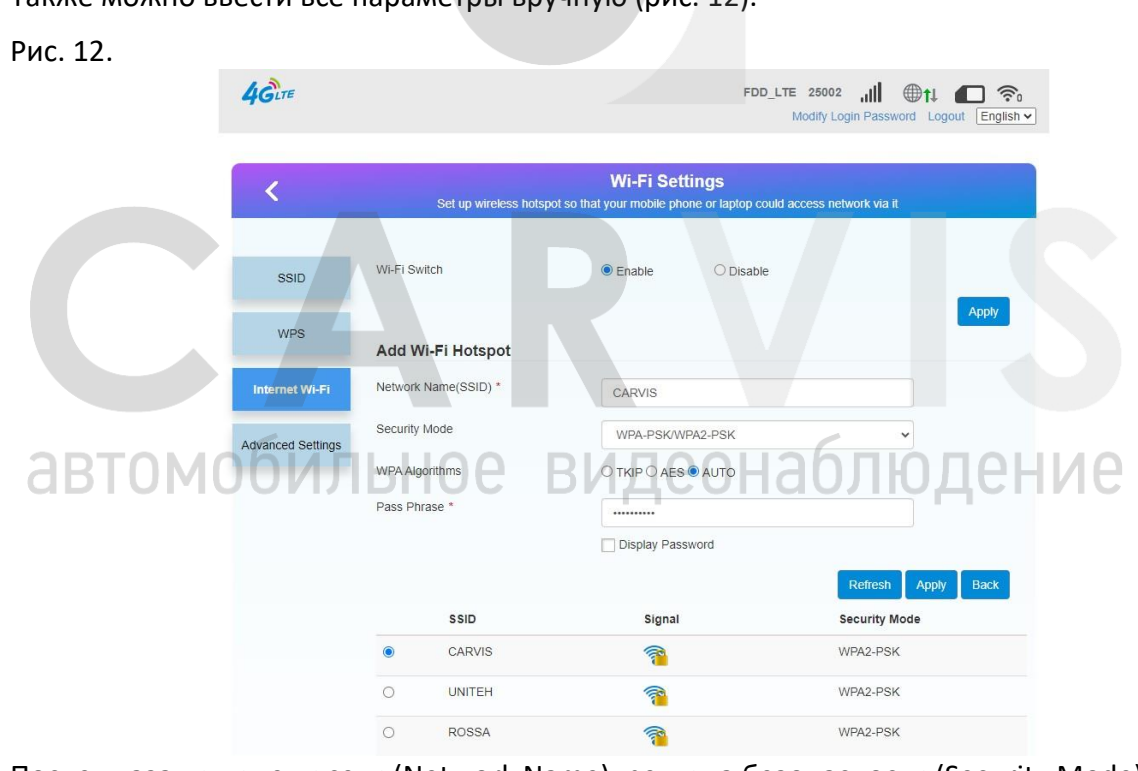

Поcле указания имени сети (Network Name), режима безопасности (Security Mode), алгоритма WPA (WPA Algorithms) и пароля подключаемой сети (Pass Phrase) в списке отобразится имя подключенной точки доступа. Если все параметры введены верно, то вверху экрана отобразится значок активного подключения к сети и изменится текущий статус на «Wi-Fi connected». Можно добавить несколько точек доступа (рис. 13).

#### Рис. 13.

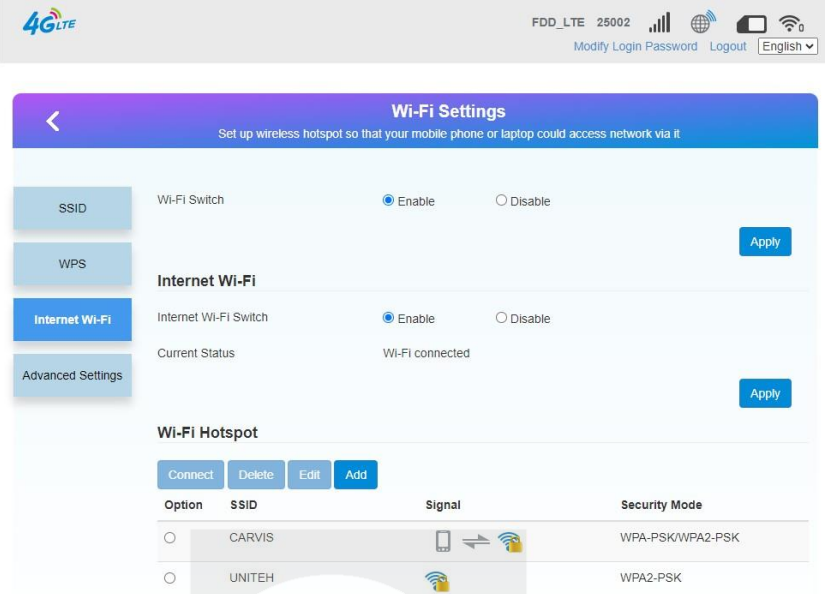

Если доступно для подключения несколько точек доступа, то выбрав нужную сеть в списке необходимо нажать на кнопку «Connect». Для подключения к другой сети нужно сначала отключиться от текущей, выбрав активную сеть, затем нажать на кнопку «Disconnect».

*Примечание: если активное соединение было потеряно, то роутер автоматически подключится к любой ранее настроенной Wi-Fi сети при обнаружении.*

#### <span id="page-11-0"></span>**5.3.3 Расширенные настройки**

Рис. 14.

Во вкладке «Advanced Settings» указываются параметры работы Wi-Fi (рис 14):

- 1. Network Mode сетевой режим.
- 2. Channel Bandwidth пропускная способность канала.
- 3. Country/Region Code код страны/региона.
- 4. Frequency (Channel) частота (канал).

*Примечание: для изменения указанных выше параметров работы Wi-Fi необходимо выключить режим «Клиент».*

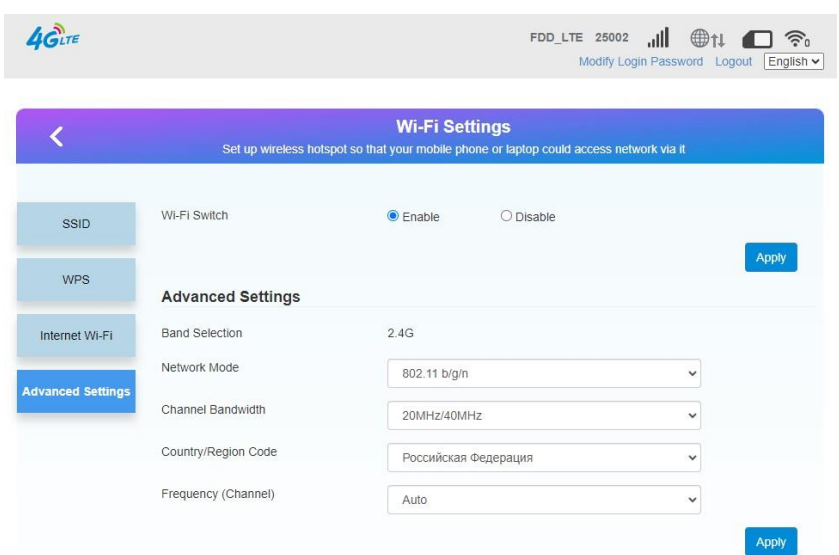

#### <span id="page-12-0"></span>**5.4 Дополнительные настройки**

В разделе «Advanced settings» находятся параметры локальной сети, VPN и инструменты для диагностики сети.

#### <span id="page-12-1"></span>**5.4.1 Маршрутизатор**

Во вкладке «Router» настраиваются параметры локальной сети (рис. 15).

#### *IP-Address*

IP-адрес маршрутизатора в локальной сети.

#### **Subnet Mask**

Маска подсети в локальной сети.

#### *DHCP Server*

Включение/отключение DHCP-сервера – службы автоматической выдачи IP-адреса подключенным клиентам. Если служба отключена, то присвоение IP-адресов устройствам производится вручную.

#### *DHCP IP Pool*

Начальный и конечный IP-адреса указывают диапазон IP-адресов, который назначается сервером DHCP для доступа к устройствам. IP-адрес вне этого диапазона не может быть назначен сервером DHCP.

#### *DHCP Lease Time*

Время аренды IP-адреса подключенным устройством.

Рис. 15.  $\overline{\textbf{C}}$ **Advanced settings** Router Router P Address ' 192.168.100.1 Restart Setup Subnet Mask \* 255 255 255 0 Firewall **DHCP Server**  $\bullet$  Fnable O Disable DHCP IP Pool 192.168.100.100 192.168.100.200 Update DHCP Lease Tim  $hour(s)$ Pinc **VPN**  $\overline{\bullet}$ Nslookup Others

#### <span id="page-12-2"></span>**5.4.2 Перезапуск устройства**

Во вкладке «Restart Setup» можно выбрать периодичность перезагрузки устройства (рис. 16).

*Примечание: для обеспечения стабильного соединения по умолчанию выбран режим перезагрузки «Через неделю» - роутер будет перезагружаться 1 раз в неделю.*

*Примечание: роутер будет перезагружаться в 03:00 согласно выбранному режиму.*

#### Рис. 16.

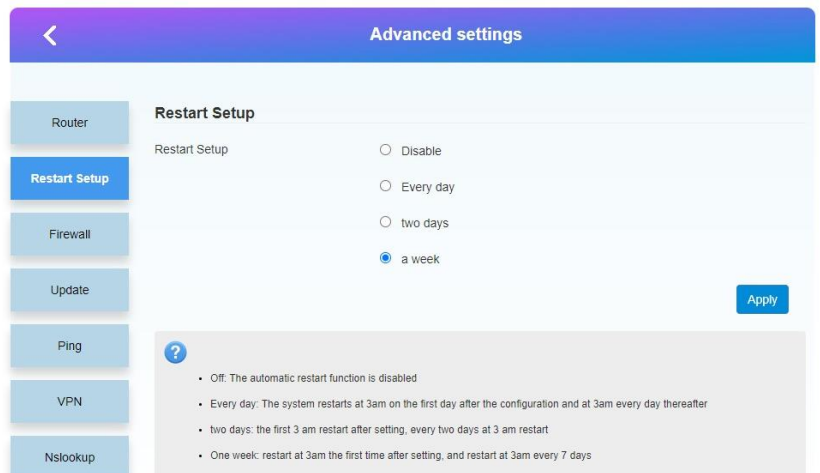

#### <span id="page-13-0"></span>**5.4.3 Межсетевой экран (проброс портов)**

Во вкладке «Port Mapping» раздела «Firewall» указываются правила, которые разрешают все обращения из внешней сети к определенному порту и передают их на конкретное устройство во внутренней сети (рис 17):

- 1. Src. Port порт источника.
- 2. Dest. IP Address IP-адрес назначения.
- 3. Dest. Port порт назначения.
- 4. Protocol протокол.
- 5. Comment комментарий.

Настроенные правила проброса портов отображаются в списке «Current Port Mapping Rules in System».

Рис. 17.

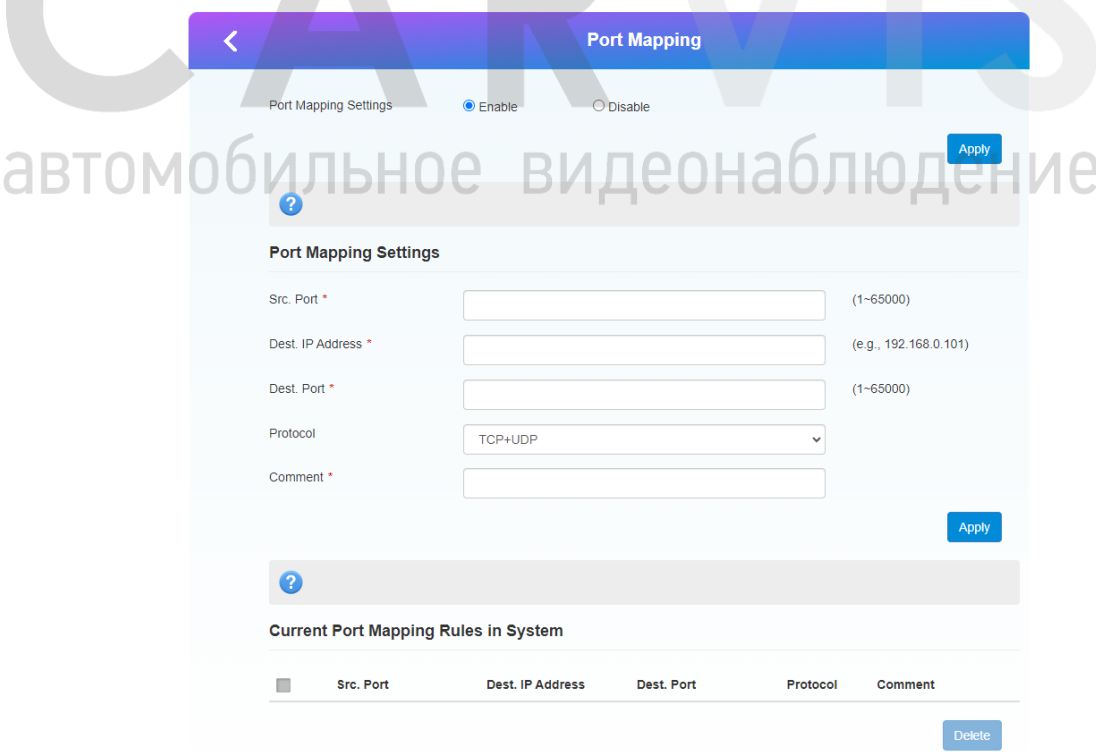

#### **5.4.5 Пинг**

Во вкладке «Ping» можно проверить соединение с интересующим IP-адресом или URLадресом (рис 18).

Рис. 18.

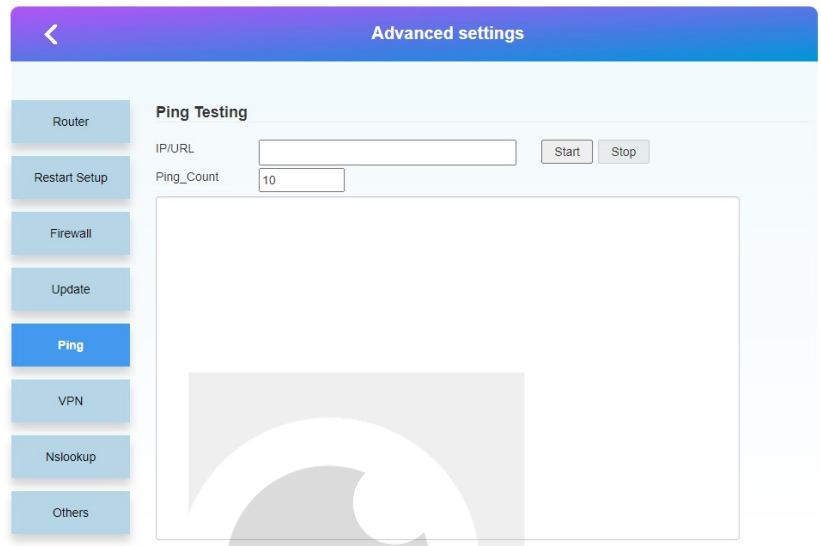

#### <span id="page-14-0"></span>**5.4.6 VPN**

Во вкладке «VPN» можно настроить VPN соединение (рис 19).

Доступны соединения L2TP или PPTP.

Рис. 19.

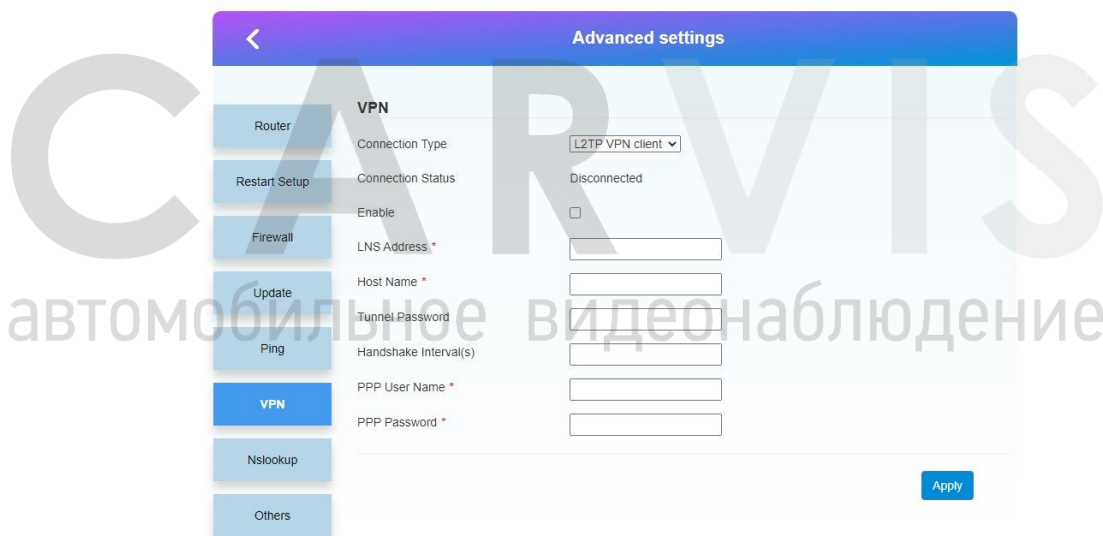

#### <span id="page-14-1"></span>**5.5 Статус**

В разделе «Статус» можно посмотреть основные параметры устройства.

#### *Статус устройства*

Во вкладке «Device Statue» отображены версия программного обеспечения, оборудования, время работы с момента включения и параметры SIM карты (рис. 20).

#### Рис. 20.

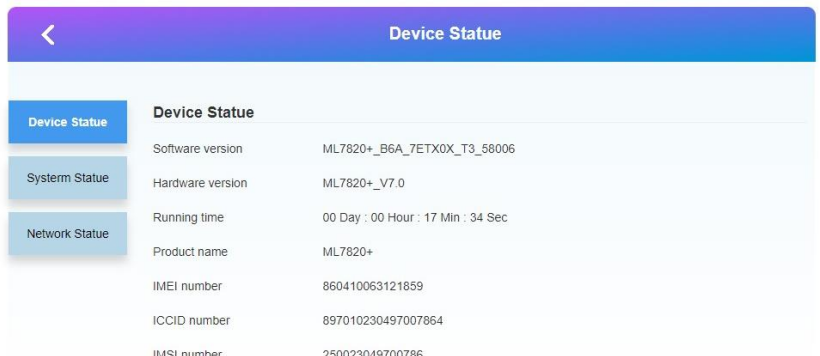

#### *Статус системы*

Во вкладке «Systerm Statue» отображены основные параметры подключения внешней (глобальной) и локальной сети (рис. 21)

#### Рис. 21.

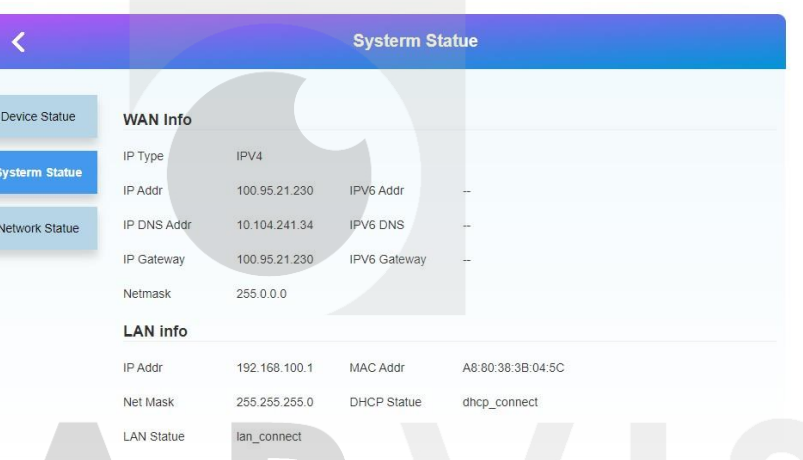

#### *Статус сети*

Во вкладке «Network Statue» отображены параметры подключения мобильного соединения (рис. 22)

# Рис. 22.

<span id="page-15-0"></span>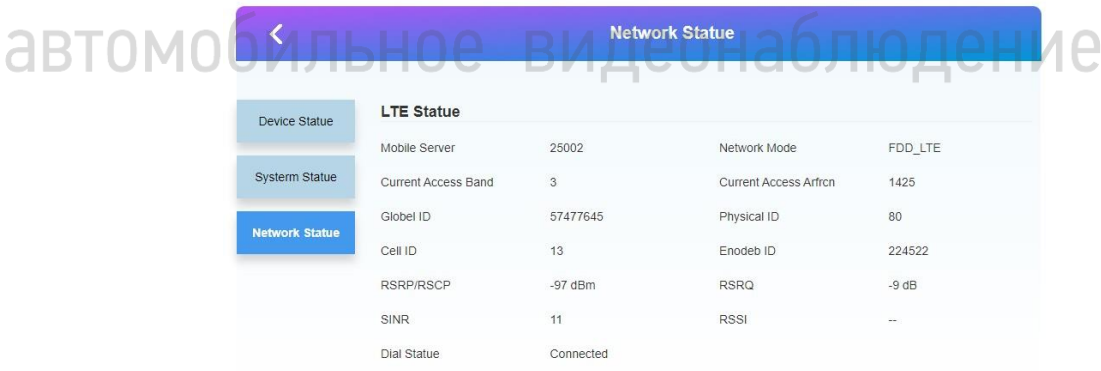

#### **5. Правила эксплуатации**

- 1. Все подключения должны осуществляться при отключённом электропитании.
- 2. Запрещена подача на входы устройства сигналов, не предусмотренных назначением это может привести к выходу 4G роутера из строя.
- 3. Не допускается воздействие на устройство температуры свыше +85°С, источников электромагнитных излучений, активных химических соединений, электрического тока, а также дыма, пара, яркого света в объектив (солнца или лампы накаливания) и других факторов, способствующих порче устройства.
- 4. Конфигурирование устройства лицом, не имеющим соответствующей компетенции, может привести к некорректной работе, сбоям, а также к выходу 4G роутера из строя.
- 5. Не допускаются падения и сильная тряска устройства.
- 6. Напряжение питания должно соответствовать требованиям 4G роутера. Не допускается подача напряжения (более DC 12±3В) непосредственно на 4G роутер.
- 7. Если устройство не работает должным образом, необходимо обратиться к дилеру или в ближайший сервисный центр. Не пытаться самостоятельно разобрать 4G роутер! (Мы не несем ответственность за проблемы, вызванные несанкционированным ремонтом или техническим обслуживанием).

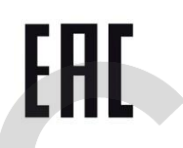

4G роутер CARVIS прошел обязательную сертификацию и соответствует стандартам EC. Более подробную информацию можно посмотреть на официальном сайте CARVIS в разделе «Сертификаты и дипломы».

#### **6. Контактная информация**

# <span id="page-17-0"></span>**CARVIS**

Автомобильное видеонаблюдение

ООО «ЮниТех» 656023, г. Барнаул, ул. Германа Титова, д. 1В www.carvis.org

#### **Отдел продаж**

г. Барнаул тел.: 8 800 775-24-40 доб. 1 адрес эл. почты: info@carvis.org

г. Москва тел.: +7 (495) 320-30-04 адрес эл. почты: msk@uniteh.org

# **Техническая поддержка**

тел.: 8 800 775-24-40 доб. 2 адрес эл. почты: support@carvis.org